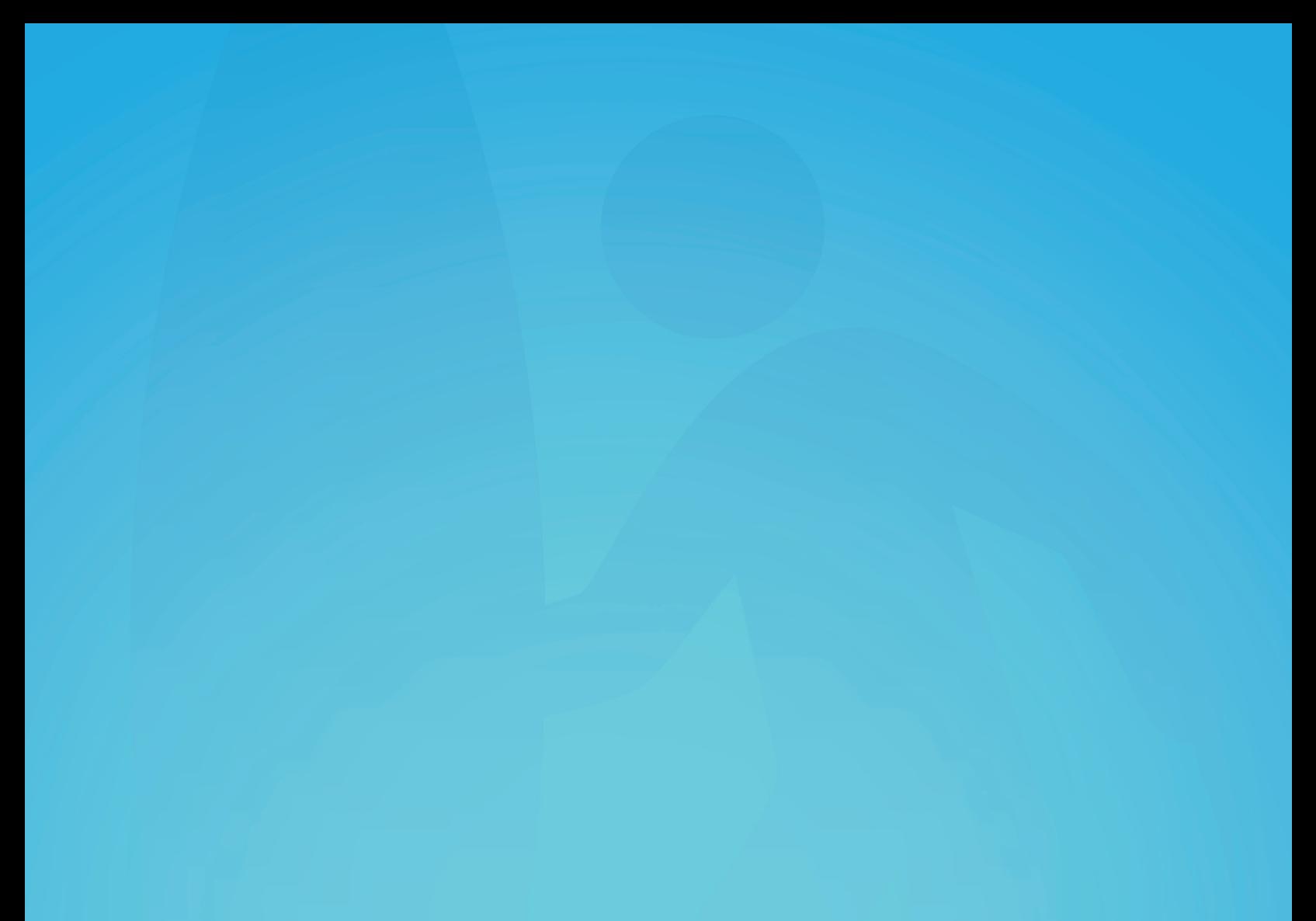

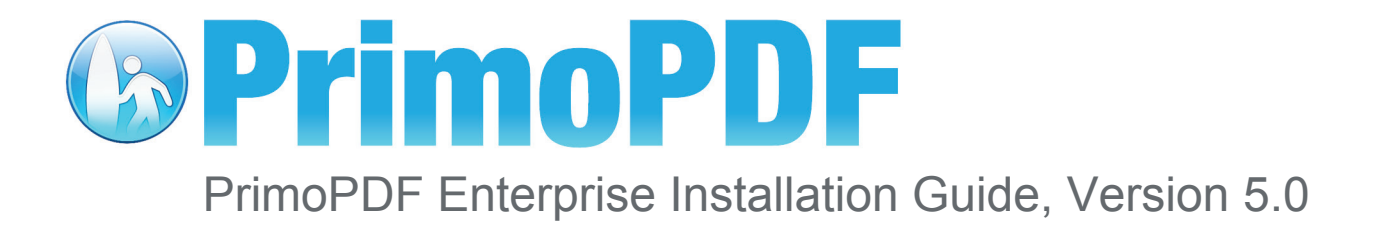

nitro<sup>PDF</sup>software

# **Table of Contents**

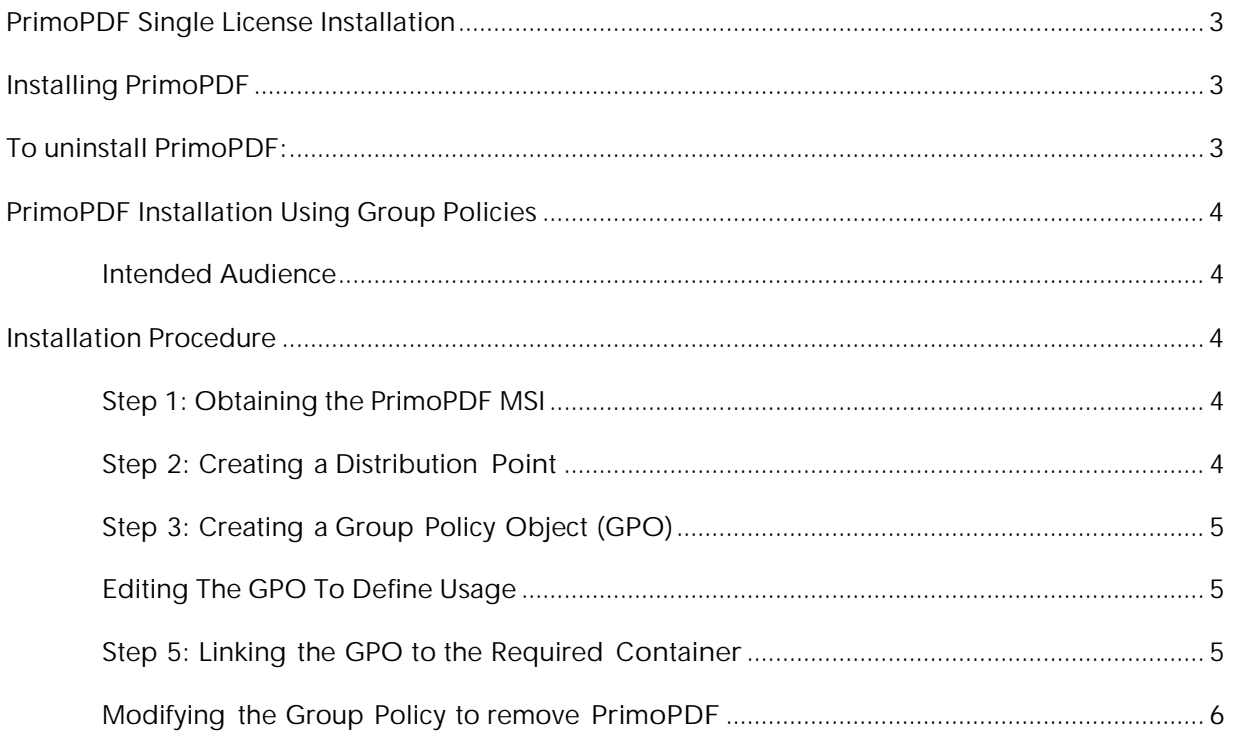

### PrimoPDF Single License Installation

To install PrimoPDF, your computer should be equipped with the following:

- ð∙ Microsoft<sup>€</sup> Windows<sup>€</sup> 98, Windows<sup>€</sup> ME, Windows<sup>€</sup> 2000, Windows NT<sup>€</sup>, Windows<sup>€</sup> XP, Windows Server<sup>€</sup> 2003, or Windows Vista<sup>€</sup>.
- ð· A minimum of 30 MB of available disk space. [http://www.primopdf.com/installers/Enterprise/Primo5\\_32.msi](http://www.primopdf.com/installers/Enterprise/Primo5_32.msi)

NOTE: Add itional disk space may be required, depending on the size and type of files being converted.

### Installing PrimoPDF

To Install PrimoPDF:

- 1. Browse to [www.PrimoPDF.co](http://www.primopdf.comwww.PrimoPDF.com)m to download one of the two installers available for 32 and 64 bit versions of Windows€. Ensure that the version you download corresponds to your operating -system.
- 2. When prompted, select a download location which you can find easily, such as your •Desktop, or  $\cdot$ My Documents, folder, and click OK.
- 3. When the download is complete, double -click the file named FreewarePrimoPDFXX.exe (XX being a 2 -digit number) which would have appeared in the location you selected in the previous step.
- 4. Follow the simple instruct ions to complete the installation. A system -restart is NOT required.

NOTE: PrimoPDF requires the Microsoft .NET 2.0 Framework. If the .NET Framework is not detected during the install process you will be prompted to install it. Click Install .NET to insta ll the Windows Installer 3.1, followed by the .NET Framework. Upon completion, the PrimoPDF installer will automatically resume.

### To uninstall Primo PDF:

In the Windows Start menu, browse to All Programs > PrimoPDF and click on the Uninstall menu-item. This will immediately complete the uninstall routine.

## PrimoPDF Installation Using Group Policies

### **Intended Audience**

The following procedures are intended for Network Administrators who wish to distribute PrimoPDF Enterprise Edition across a network using the group policy method. This section assumes you have the appropriate Administrator access and knowledge to manage group policies, and that you understand the principles of group policy-based software installation.

## Installation Procedure

The following outlines the steps required for installation of PrimoPDF using the Group Policy method. The subsequent sections provide detailed information on steps 3-6.

- 1. Obtain the Microsoft Software Installer (MSI) for PrimoPDF.
- 2. Create a distribution point from which to deploy the MSI.
- 3. Create a Group Policy Object (GPO) for use in installing PrimoPDF
- 4. Edit the GPO to define usage
- 5. Link the GPO to the required container

#### **Step 1: Obtaining the PrimoPDF MSI**

A link to the MSI is emailed to you upon purchase of PrimoPDF Enterprise Edition. If you did not receive a link or are otherwise unable to access the MSI, contact the PrimoPDF Support Team for assistance.

#### **Step 2: Creating a Distribution Point**

You will need to create a distribution point where from which software will be deployed. This should be a location to which your users have Read-Access, for example, a server with a shared directory. Once you have created the distribution point, you will need to copy the PrimoPDF MSI to this location.

#### **Step 3: Creating a Group Policy Object (GPO)**

**To create the GPO for use in installing PrimoPDF:**

- 1. Download Group Policy Management Console (GPMC) from the Microsoft Download Center.
- 2. Open GPMC, and click on Group Policy Object.
- 3. Right-click the center pane and choose **Create New Group Policy Object**. When prompted, enter a name for this GOP (e.g. PrimoPDF), then press **Enter**.

#### **Editing The GPO To Define Usage**

**To edit the Group Policy to define usage:**

- 1. Right-click **GPO**, choose **Edit**, and expand **Software Settings** under the **Computer Configuration section**.
- 2. Right-click **Software Installation,** select **New**, and then choose **Package**. Click **Assign**, then click **OK**.
- 3. When prompted, enter the full UNC path of the shared MSI file and click Open.
- 4. Click **Assign**, then click **OK.**

#### **Step 5: Linking the GPO to the Required Container**

**To use GPMC to link the GPO to the required container:**

- 1. In the GPMC, right-click the container for the workstations (or users) where PrimoPDF is to be installed.
- 2. Click Add Existing GPO, select the PrimoPDF GPO, and click OK.

PrimoPDF will be installed the next time the workstations in the container are restarted

#### **Modifying the Group Policy to remove PrimoPDF**

The following procedure outlines the steps for using GPMC to modify the Group Policy in order to remove PrimoPDF.

**To remove PrimoPDF using GPMC:**

- 1. Start GPMC and browse to the list of GPOs; Locate the GPO for PrimoPDF.
- 2. Right-click the GPO, and choose Edit.
- 3. Browse to Software Settings under the Computer Configuration section, and click Software Installation. The package will appear in the right pane.
- 4. Right-click the package, and point to All Tasks. Choose Remove.
- 5. Select **Immediately uninstall the software from users and computers**.

The next time the user's computer is restarted, PrimoPDF will be uninstalled from the system.